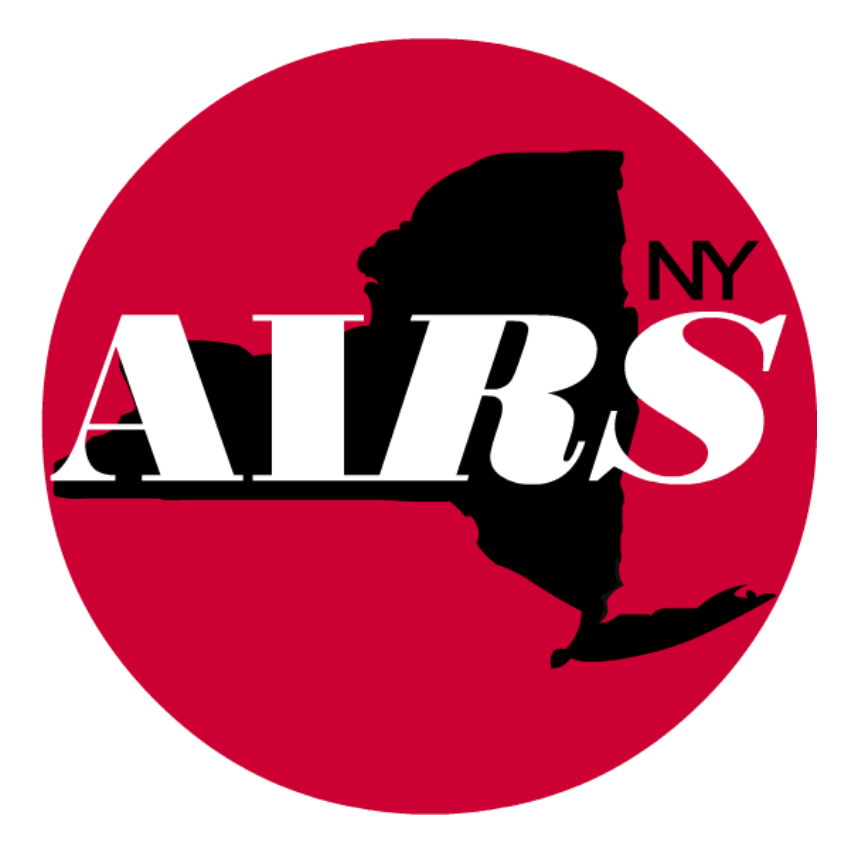

# **Entering HIV Testing (Counseling, Testing and Referrals)**

## **Entering HIV Testing (Counseling, Testing and Referrals) in AIRS**

*Prevention-funded contracts providing direct HIV testing are required to document and enter the following activities for all individuals screened for HIV, regardless of whether confirmatory testing is directly provided or referred to another agency:* 

- 1. CTR Module **Pre-Test: Part A**;
- 2. CTR Module **Testing: Rapid** and/or **Testing: Standard** as appropriate depending on the test type(s) provided;
	- a. Either the **Negative Test Result Assessment** or the **Positive Result: Post Test Questionnaire** based on the result from the test of final determination

*Please note that beginning with AIRS version 9.0.4 the previously required data entry/selection of specific AIRS services (e.g. Risk Reduction Services) and referrals within the CTR Module has been replaced by posttest assessment questions that will generate services and track outcomes in the Service Encounter associated with the test.* 

#### *Pre-Test: Part A*

After selecting the client, navigate to the **Counseling Testing and Referrals Form** 

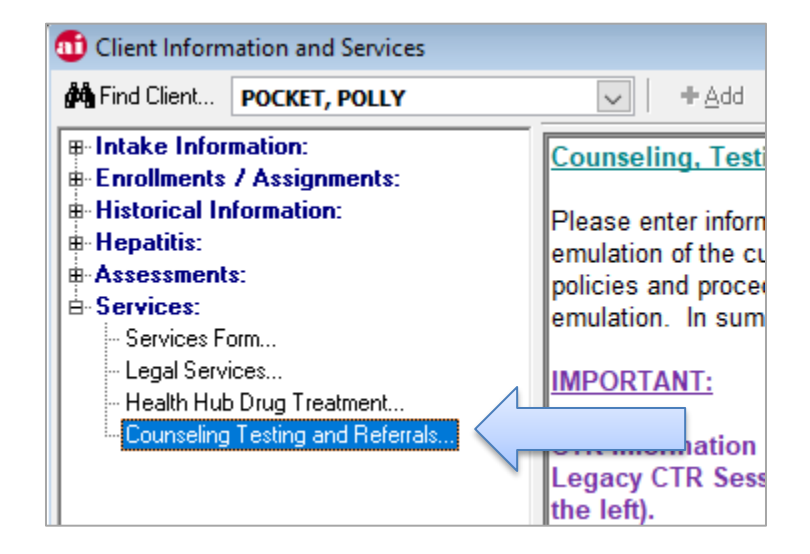

- A new window will pop up that contains all of the modules that are required to document HIV test(s), results and post-test assessments
- Select **<Add>**

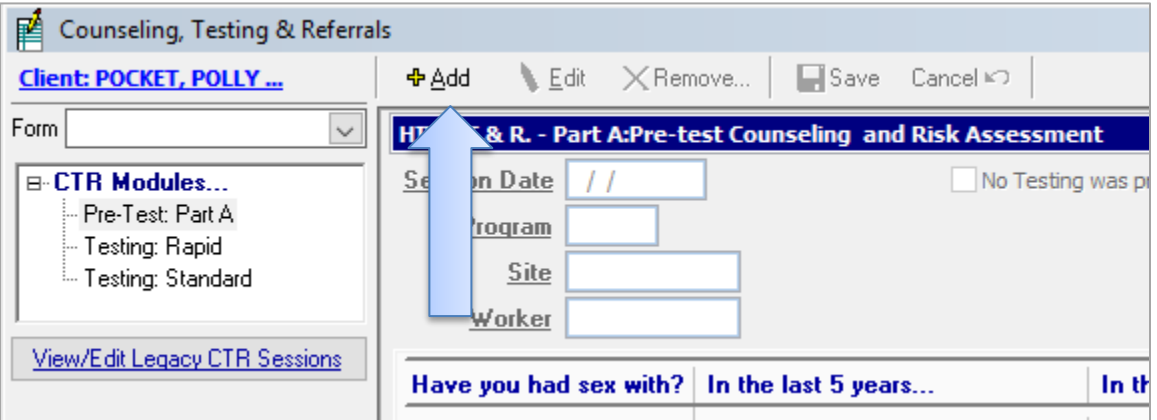

- Enter the **Session Date** of the test**, Program** performing the test**, Site** where the test occurred, and **Worker** who administered the test
	- o *Please note* that:
		- *No Testing Provided* is not typically selected except in rare circumstances. Clarification should be sought prior to use
		- **The Form ID** will automatically fill in once Part A is saved
		- **•** The *Testing Strategy* field should not be used except by programs that have either Testing Together or **Social Networking Strategy** listed in their workplans

▪ If a **Risk History** does not already exist in AIRS for the date of the test, select the responses as appropriate on both tabs of the Risk Assessment in the module (if the **Risk History** was entered as part of an Intake that occurred on the same date as the HIV test this information will auto-populate)

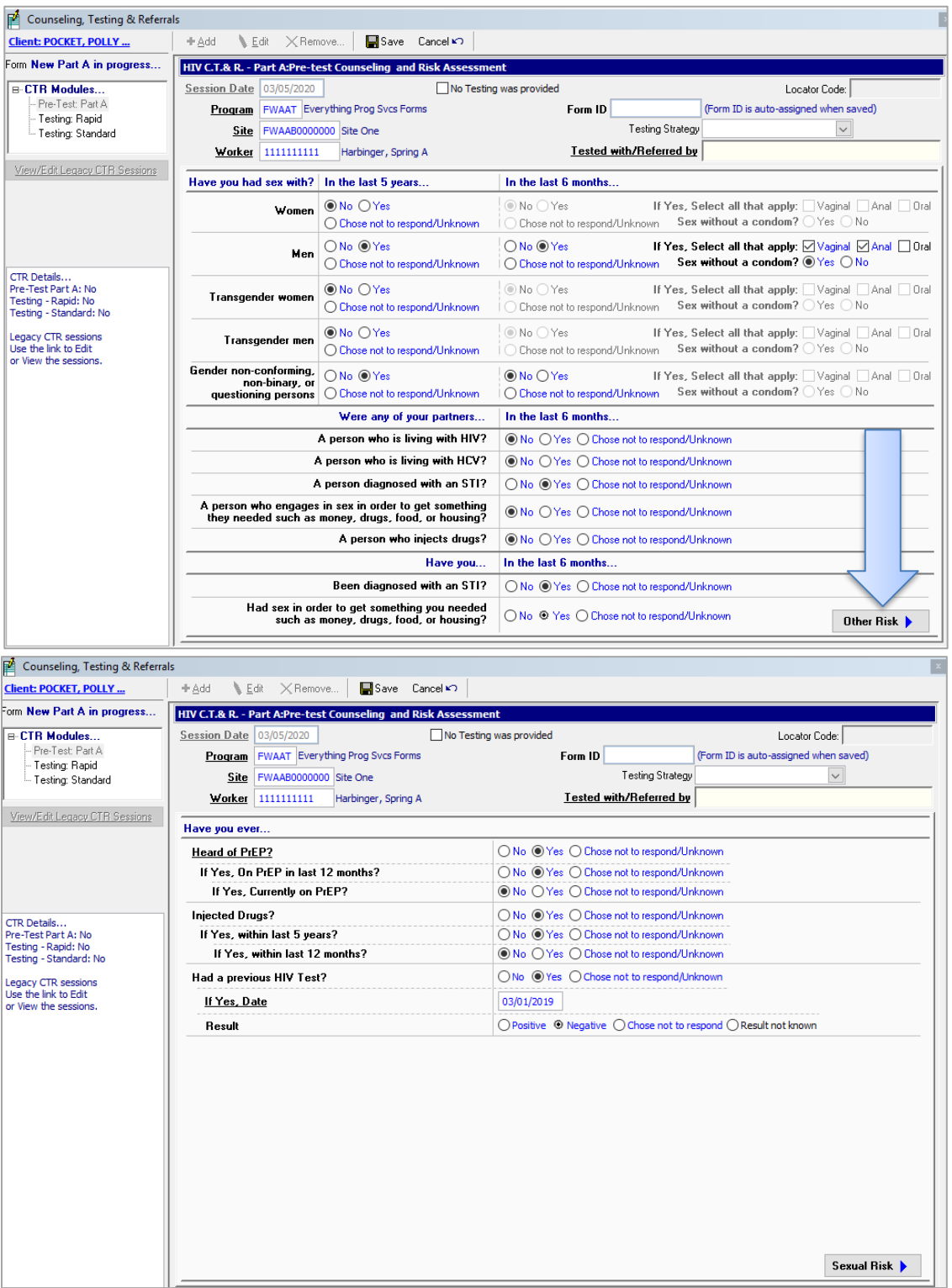

▪ Select **<Save>**

#### *Testing: Rapid*

▪ Select **Testing: Rapid** from the CTR Modules and click **<Add>**

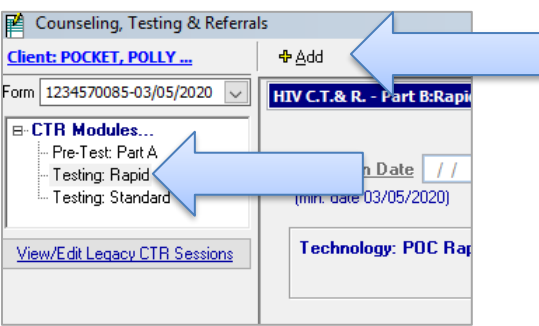

- The **Specimen Date, Site** and **Worker** will automatically fill in with information entered in Part A
- Select the **Test Election** type (*Please note:* this is almost always Confidential)
- Select the **Test Result**, **Result Provided?** and the **Date** the result was provided (if applicable)

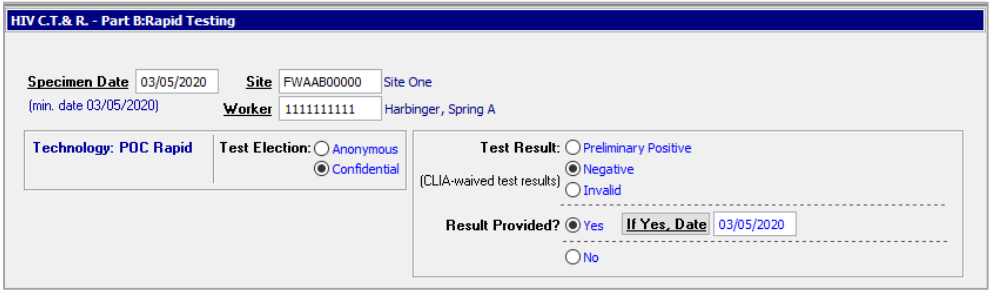

- **Enter any Referrals you want to document by right-clicking Not Entered in the Referrals box** 
	- o *Please note* that if you are required to capture referrals in order to meet deliverables for referring clients to STI/HCV screening you should follow the steps outlined [here](http://www.airsny.org/How2Documents/HOW2-Make-STI-HCV-Referrals.pdf)
- If the **Test Result** is Negative and **Results Provided?** is Yes
	- o A **Negative Test Result Assessment** will appear on the screen for data entry

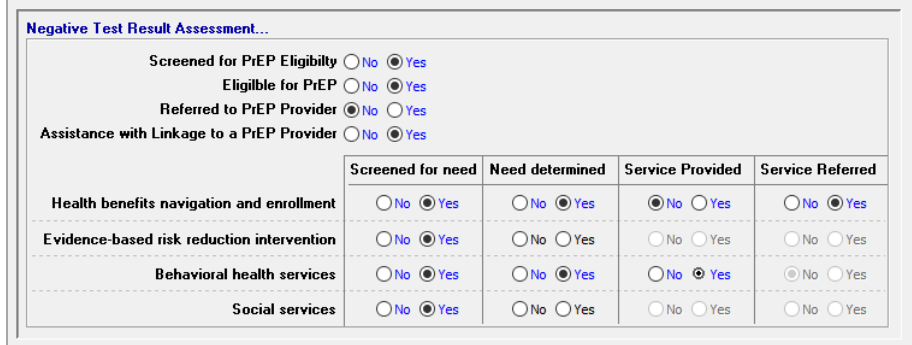

o Select <**Save**>

#### ▪ If the **Test Result** is Preliminary Positive and **Results Provided?** is Yes

- o Select **<Save>** and continue on to the next section to complete the **Testing: Standard** module
	- *Please note* that **all programs** funded to provide HIV Testing, *whether they perform the confirmatory test directly or refer to an outside provider,* are **REQUIRED** to enter information about the confirmatory test, laboratory result and responses in the Post-Test Questionnaire as outlined in the following section

### *Testing: Standard*

▪ Select **Testing: Standard** from the CTR Modules and click **<Add>**

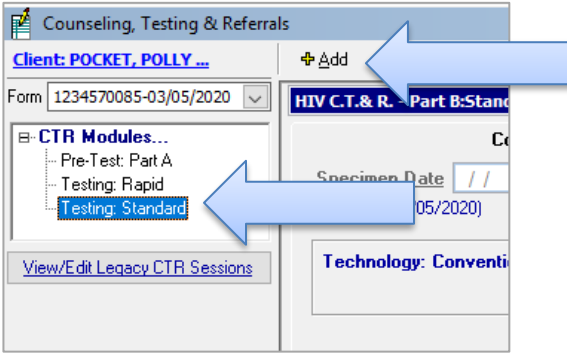

- The Specimen Date, Site and Worker will automatically fill in with information entered in Part A
- Select the **Test Election** type (*Please note:* this is almost always Confidential)
- Select the **Test Result**, **Result Provided?** and the **Date** the result was provided (if applicable)

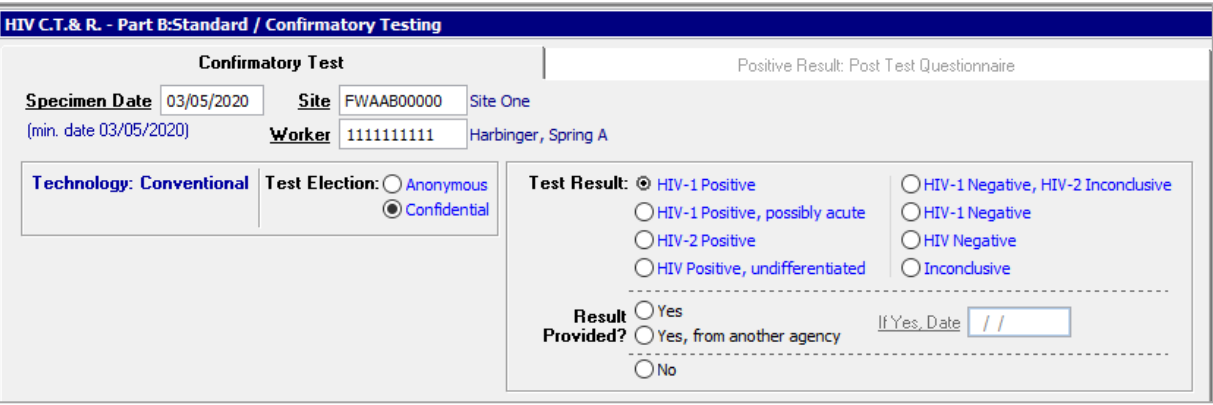

- Enter any Referrals you want to document by right-clicking Not Entered in the Referrals box
	- o *Please note* that if you are required to capture referrals in order to meet deliverables for referring clients to STI/HCV screening you should follow the steps outlined [here](http://www.airsny.org/How2Documents/HOW2-Make-STI-HCV-Referrals.pdf)
- If the **Test Result** is one of the HIV Negative results and **Results Provided?** is Yes
	- o A **Negative Test Result Assessment** will appear on the screen for data entry

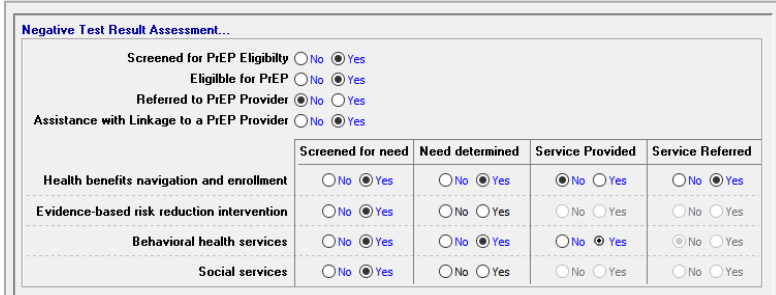

- o Select <**Save**>
- If the **Test Result** is one of the HIV Positive results and **Results Provided?** is Yes or Yes, from another agency
	- o The **Positive Result: Post Test Questionnaire** tab will become active for data entry

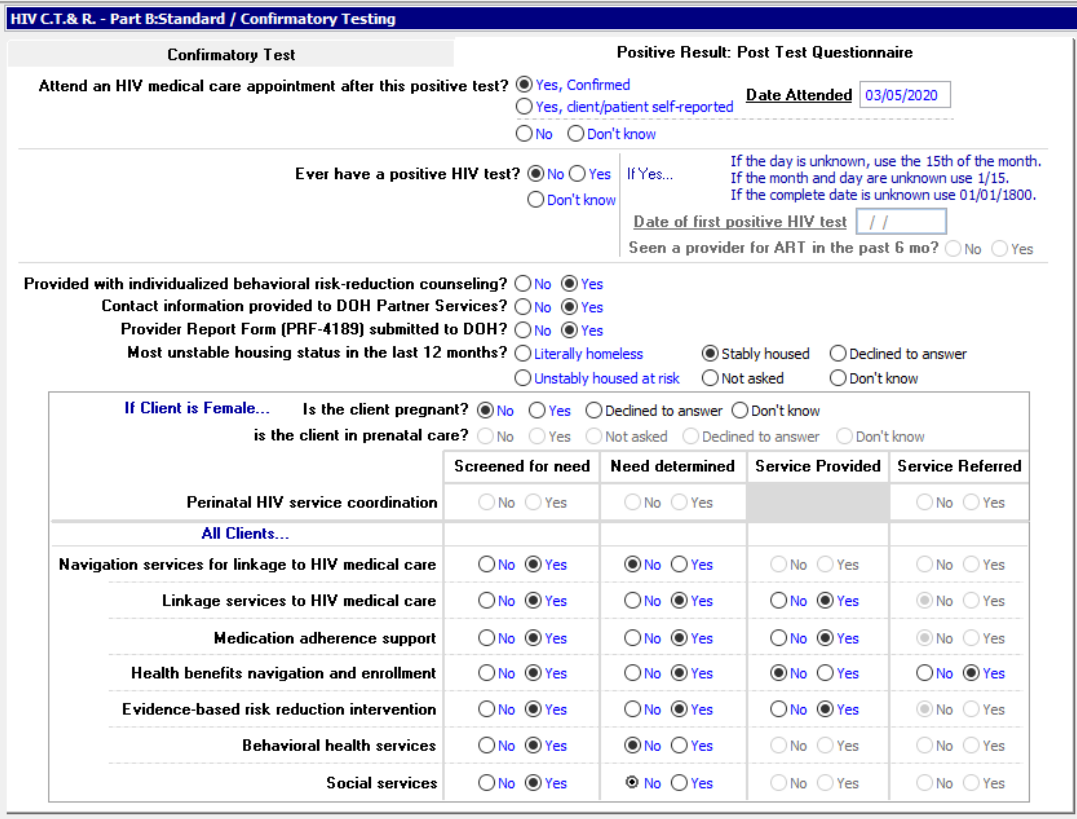

o Select <**Save**>